## solaredge

# Aplika**č**ní poznámka – jak vytvo**ř**it v Designeru projekt pro ov**ěř**ení kompatibility

#### Historie verzí

Verze 1.0, Nov 2018 – prvotní verze

Tento dokument vysvětluje, jak si mohou uživatelé Designeru ověřit použitelnost a kompatibilitu produktů SolarEdge v daném místě vytvořením "projektu kompatibility". Díky projektu kompatibility získají uživatelé okamžité potvrzení použitelných kombinací střídačoptimizér.

## Vytvo**ř**te projekt Kontrola kompatibility

- 1. Vytvořte nový projekt a pojmenujte jej **Kontrola kompatibility**
- 2. Vyberte lokaci vaší instalace v dané zemi (případně i státu). Země a stát určují dostupnost elektrických sítí, produktů SolarEdge a pravidla pro návrh systému. Ostatní kritéria (např. adresa, zem. šířka a délka nebo meteorologická stanice) nebudou mít žádný vliv na kompatibilitu produktu, takže jejich nastavení není nutné.
- 3. V zobrazení "Modelování instalace" nakreslete čtverec 100 m x 100 metrů / 320 stop x 320 stop. Toto bude fotovoltaické pole.
- 4. V zobrazení "Umístění FV panelů" vyberte libovolný typ panelu a rozmístěte 100 panelů.
- 5. Můžete vytvořit více kontrolních projektů, například pro různé sítě nebo země.

### Kontrola kompatibility

- 1. Otevřete projekt kontroly kompatibility.
- 2. Při použití jednoho projektu pro všechny typy sítí přejděte do zobrazení informací o projektu, vyberte požadovanou síť a klepněte na tlačítko Použít.
- 3. Přejděte na "Umístění FV panelů", klikněte na dříve přidané moduly a rozbalte boční panel pro výběr požadovaných panelů.
- 4. Přejděte na "Návrh elektro" a ujistěte se, že nejsou vybrány žádné střídače. Pokud jsou nějaké střídače vybrány, všechny je vymažte.

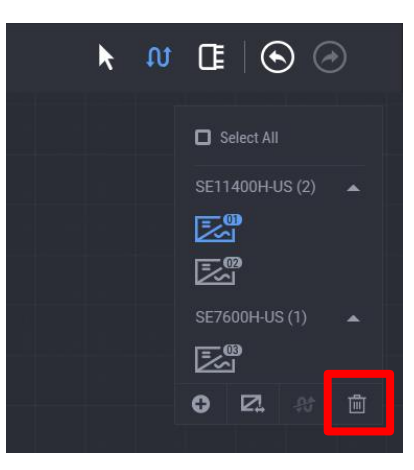

5. Na bočním panelu "Návrh elektro" se zobrazí POUZE použitelné a kompatibilní střídače a optimizéry.

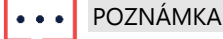

Ne všechny uvedené střídače a optimizéry jsou vzájemně kompatibilní. Vyberte libovolný model pro zobrazení kompatibilních produktů.